## **Academic Information Systems**

**Enrollment Request** 

7/19/2017 Version 2.0

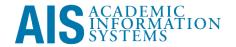

#### Enrollment Request

Enrollment Request allows users to add, drop, swap, and change grading basis on behalf of students. Whenever possible it is recommended students submit enrollment requests themselves, however in certain, unique situations, it may be required for a staff member to submit enrollment requests.

This training manual documents the process by which one submits an enrollment request.

If you have questions please email Tchad Sanger (cpsanger@ucsc.edu).

## **Table of Contents**

| MODUL | ILE 1: ADDING AN ENROLLMENT REQUEST        | 1 |
|-------|--------------------------------------------|---|
|       | Lesson 1: Navigating to Enrollment Request | 1 |
|       | Lesson 2: Adding an Enrollment Request     | 2 |
|       |                                            |   |
| MODUL | ILE 2: SEARCHING FOR CLASSES               | 4 |
|       | Lesson 1: Entering Search Criteria         | 4 |
|       | Lesson 3: Viewing Search Results           | 5 |
|       | Lesson 2: Viewing Course Detail            | 6 |
|       |                                            |   |
| MODUL | ILE 3: SUBMITTING AN ENROLLMENT REQUEST    | 7 |
|       | Lesson 1: Adding a Related Section         | 7 |
|       | Lesson 2: Viewing Messages                 | 8 |

## **Module 1: Adding an Enrollment Request**

#### Objectives:

- Navigating to Enrollment Request
- Adding an Enrollment Request

## **Lesson 1: Navigating to Enrollment Requests**

- 1. Login to <a href="http://my.ucsc.edu">http://my.ucsc.edu</a>, and either
  - Click the Advising and Curriculum tile, and on the page that appears click Curriculum > Enrollment Request, OR
  - From the NavBar, click the Navigator button, then click Records and Enrollment > Enroll Students > Enrollment Request

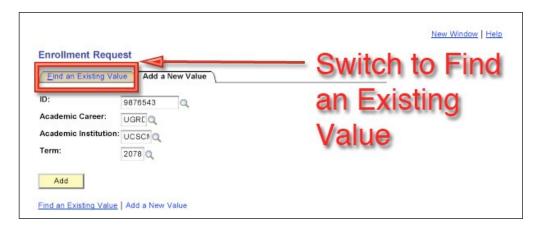

- 2. Enter ID, Career, Institution, and Term Data.
- 3. Click Add.
- 4. Find an Existing Value. Users may also search for existing Enrollment Requests by clicking on the Find an Existing Value tab.

UC Santa Cruz Page 1 Service Indicators

# Lesson 2: Adding an Enrollment Request

1. Enter Enrollment Action and Action Reason if available.

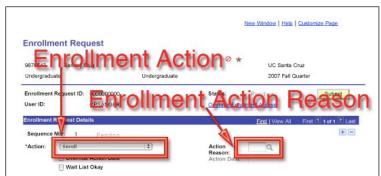

Enrollment Actions are Enroll, Drop, Swap, and Normal Maintenance (change grading option). Records and Enrollment Advisers in the Office of the Registrar also have access to Add Grades, Remove Grades, and Change Grades.

2. Enter Class Data (Lesson 3).

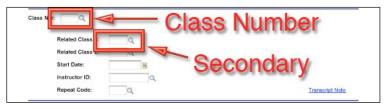

- 3. Click Submit at the top of the page.
- 4. Check Messages.
- 5. Enter Overrides if necessary and Re-Submit.

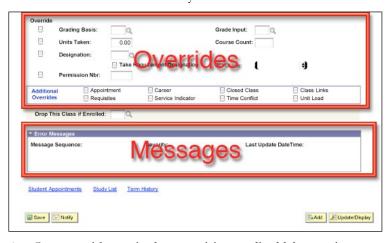

6. Courses with required co-requisite, credited labs require one request with the course and one request with the lab.

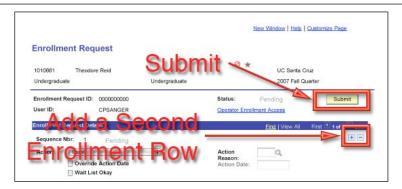

- 7. Enter the course and section.
- 8. Click the Add a Rowicon.
- 9. Enter co-requisite lab and section.

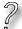

### **Question and Answer Session**

## **Module 2: Searching for Classes**

#### Objectives:

- Entering Search Criteria
- Viewing Search Results
- Viewing Class Detail

## **Lesson 1: Entering Search Criteria**

1. To look up classes in Class Search, click on the magnifying glass next to Class Nbr.

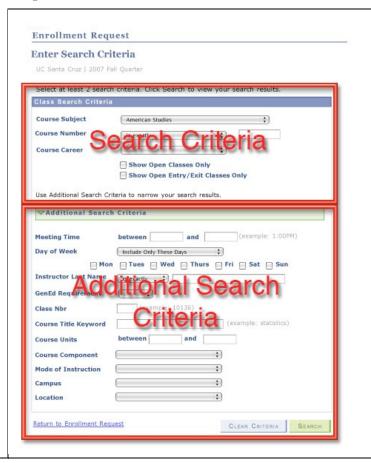

#### Notes:

UC Santa Cruz Page 4 Service Indicators

- 2. Enter search criteria, expanding Additional Search Criteria if necessary.
- 3. Click Search.

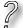

#### **Question and Answer Session**

## **Lesson 3: Viewing Search Results**

1. Search Results Page

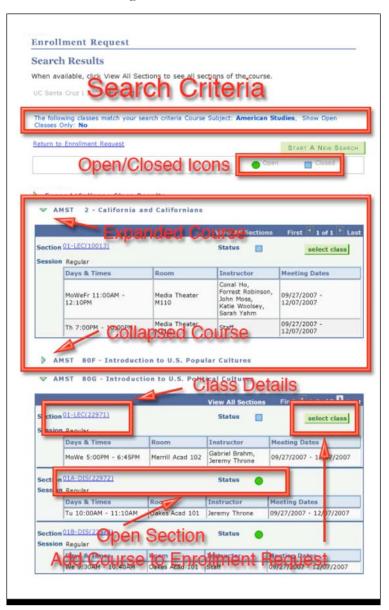

#### Notes:

- 2. To view a class, click on the Expand/Collapsetriangle.
- 3. To select a course to add to the Enrollment Request, click on the select class icon.

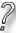

#### **Question and Answer Session**

**Lesson 2: Viewing Course Detail** 

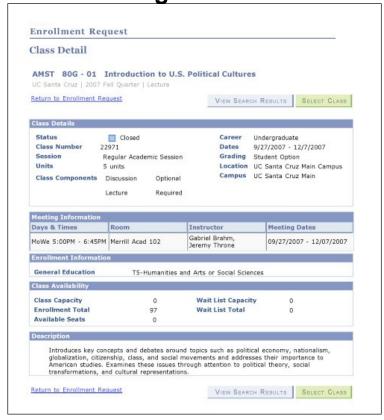

 To select a course to add to the Enrollment Request, click on the Select Class icon. To return to search click on View Search Results icon.

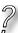

#### **Question and Answer Session**

#### Notes:

## **Module 3: Submitting an Enrollment Request**

#### Objectives:

- Adding a Related Section
- Viewing Messages

## **Lesson 1: Adding a Related Section**

1. Click on look up icon.

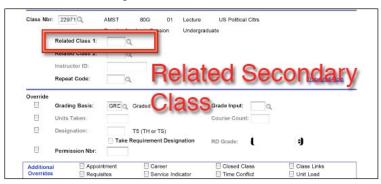

2. Select section.

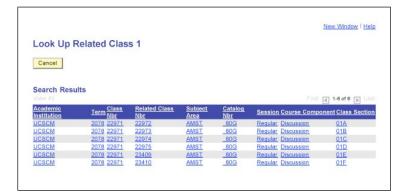

**Question and Answer Session** 

#### Notes:

#### Notes: **Lesson 2: Viewing Messages** 1. Review Enrollment Status and Messages New Window | Help | Customize Page **Enrollment Request** Enrollment Status 9876543 Undergraduate 2007 Fall Quart Submit Enrollment Request ID: 0002031856 Errors Found User ID: CPSANGER \*Action: Enroll Override Action Date ☐ Wait List Okay Class Nbr: 22971 Q Regular Academic Session Undergraduate Related Class 1: 23410 Q Related Class 2: Start Date: Instructor ID: Repeat Code: Transcript Note Override Units Taken: Course Count: T5 (TH or TS) Drop This Class if Enrolled: Message Sequence: 1 Severity: Error Last Update DateTime: 05/02/08 11:52:28AM Not Enrolled, Class 22971 Full. (14640.7) The requested enrollment add was not processed. The enrollment limit for the specified class has been reached. If available, choose the Waitlist Ok option and resubmit the request. Student Appointments Study List Term History Save Return to Search Notify Add Dipdate/Display

**Question and Answer Session** 

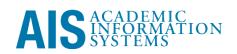